## **Viewing Log Edits**

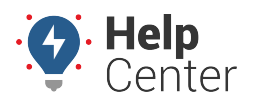

Link: https://help.responsiblefleet.com/docs/eld-complete-admin-reference-guide/viewing-log-edits/ Last Updated: January 24th, 2023

The Log Edits tab allows you to view edited logs and can be filtered by carrier, status (active, inactive, or all), drivers, date (up to a month), and log status (All, Assumed, Requested, and Rejected).

## **To view log edits:**

- 1. In eDash, click the Log Edits tab.
- 2. Select your company from the Carrier dropdown list.
- 3. Select the status (Active, Inactive or All) from the Status dropdown list.
- 4. Select the appropriate vehicles from the Vehicle dropdown list.
- 5. Select the date or date window (up to a month) you would like to view from the calendar.
- 6. Once complete, click **Execute**.

Edited logs meeting your specifications are displayed.

- 7. The edited log results will display the following information:
	- Driver
	- Tractor Number
	- Timestamp
	- Requested Timestamp
	- Requested Status
	- Requested Location
	- Event Status
	- Reason

## **Viewing Log Edits**

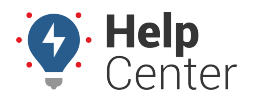

Link: https://help.responsiblefleet.com/docs/eld-complete-admin-reference-guide/viewing-log-edits/ Last Updated: January 24th, 2023

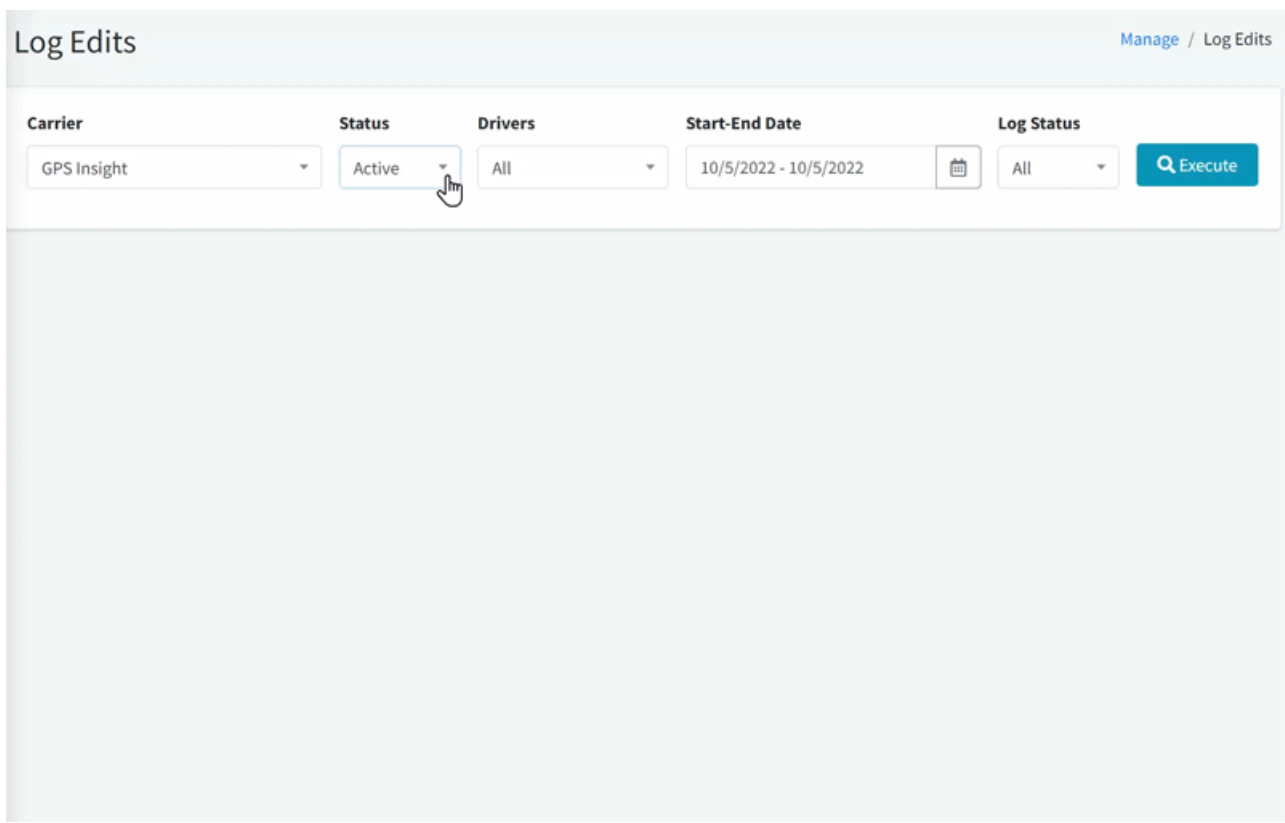